# **KIIVE XTCOMP**

User Manual

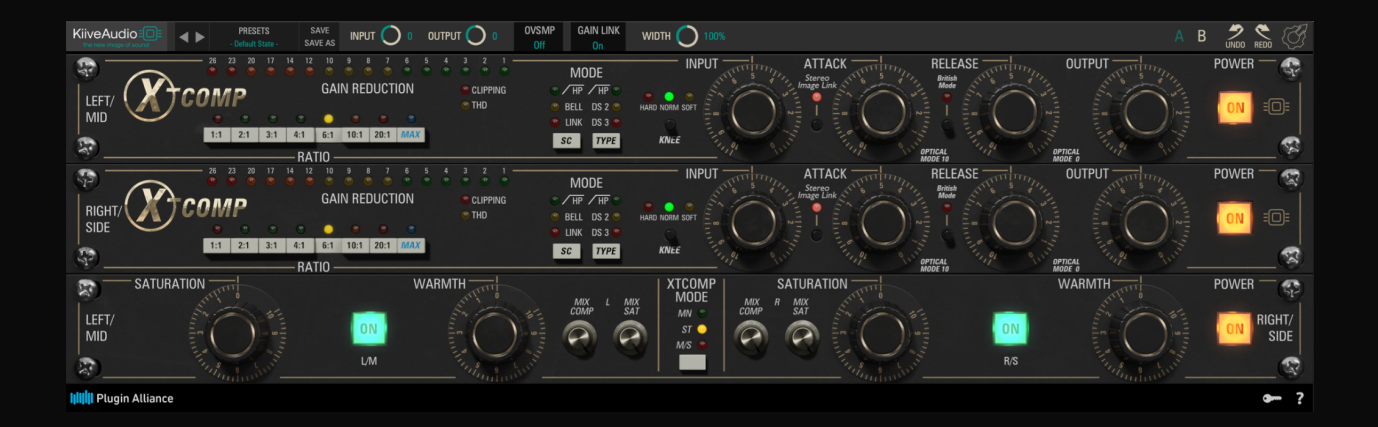

- **1. [Introduction](#page-1-0)**
- **2. PA [Licensing](#page-2-0) System**
- **[3.](#page-11-0) Top Bar Controls**
- **4. Main Controls**
- **5. [Troubleshooting](#page-15-0)**

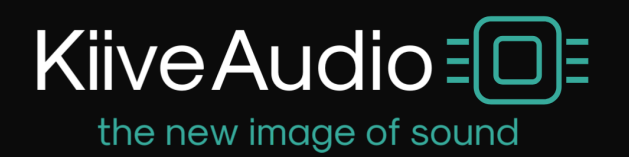

# **1. Introduction**

<span id="page-1-0"></span>Inspired by a modern classic compressor found in almost every studio, XTComp is the new ultimate multitool of compressors! With each ratio acting as its own compressor, XTComp gives you the versatility of numerous compressors in one plugin! From crushing drums, to taming harsh vocals, XTComp has it all. Add punch to your mixes using British mode or play with your second & third order harmonics using TYPE mode. XTComp will give you a mixing advantage with its multitude of compression and saturation options!

## **System Requirements / Formats**

- Mac 64bit / M1 Native: VST3, AU, AAX
- Windows 64bit: VST3, AAX
- 1 GHz Intel Dual Core Processor or AMD equivalent (PC)
- 4GB of RAM
- Mac OS X 10.7 or higher, 10.14 or higher recommended
- Windows 7 & Above
- Screen res: 1024 x 768 or higher
- 64 bit DAW support only

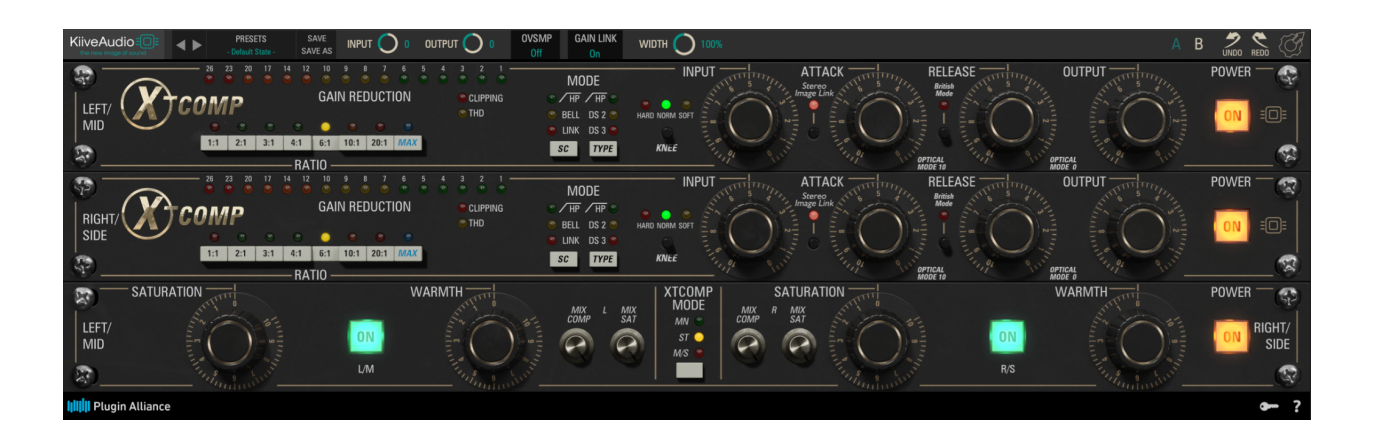

# <span id="page-2-0"></span>**2. Plugin Alliance Licensing System**

XTComp uses Plugin Alliance's proprietary licensing system that is completely software based. No hardware license dongle, special drivers, or serial numbers are required to run XTComp. Everything is handled from within the software product. All of your licenses are stored in a single file located on your computer or USB flash drive. This file must be updated whenever you buy or start a trial for XTComp.

We offer both online and offline activation. We highly recommend using online activation. It is the fastest and easiest process. Activation requires you to have a current Plugin Alliance account. If you don't already have one, you can create an account on Plugin Alliance's website for free.

#### **License Types**

Plugin Alliance licensing system includes different types of licenses that come with related restrictions on their use.

A full license unlocks a plugin for an unlimited amount of time. You get a full license whenever you purchase XTComp. These licenses can be activated on up to 3 devices. If you want to use more devices, you can purchase additional licenses to add 3 more devices with each license.

A trial license allows you to try a product for 14 days. Trial licenses are free of charge and fully- functional, so you can use all the features of the plugin. A trial license can be activated on up to 99 devices, but it will only be active for 14 days after the first activation.

Lease licenses are licenses which are valid for a specific period of time. The duration of your validity period depends on the product you have purchased and is usually shown as a countdown value in the lower toolbar of the plugin. If you have extended this period, e.g. through a purchase, you may need to re-activate to refresh your license file. This will extend the activation period so you can continue using the plugin.Subscription licenses are Lease licenses. Subscription payments are handled automatically by Plugin Alliance's system. However, you will need to re-activate the plugin according to your subscription period. You may also have an NFR license in your account. These licenses are given out with certain promotions. They may have an expiration date or be unlimited and they cannot be transferred.

#### **Standalone Installers**

XTComp has standalone installers available. You can find these installers on the product page on Kiive Audio or Plugin Alliance websites, or on the Manage Registered Plugins page in your Plugin Alliance account. The same installer allows you to start a trial or use a full license that you have already purchased. We offer separate installers for each platform: Windows, MacOS.

After you have downloaded the installer for your platform, you can run it to select the plugin formats that you want to install (VST3, AAX, or AU). The format you need depends on the digital audio workstation (DAW) that you are using. If you are unsure of which format your DAW requires, refer to the DAW software documentation.

#### **Plugin Alliance Installation Manager**

XTComp is available to download via Plugin Alliance Installation Manager. In Plugin Alliance Installation Manager, you can select XTComp in the formats you need and install it directly on your computer-based audio workstation, or transfer to a dedicated offline machine.

To begin, download the Installation Manager for your system (MacOS or Windows) from the Installation Manager page on Plugin Alliance's website. Then extract the zip file and drag the resulting app to your Applications folder (MacOS) or Program Files folder (Windows). If you want to install XTComp on an offline computer, you can still use the Installation Manager. See the instructions below.

Online Installation

If your audio workstation has an internet connection, use Plugin Alliance Installation Manager on that computer and select the Download/Install installation type in the sidebar.

You can type "XTComp" in the search bar to find XTComp and filter the plugin formats that you want to install (64-bit VST2, VST3, AAX, or AU). This will also determine which formats are downloaded and installed.

Select XTComp and click the Download & Install button at the bottom right. When the download is complete, click the Install button and XTComp will be available to use in any DAW that supports the formats you selected.

Offline Installation on a Computer

To install XTComp on a computer without an internet connection, you will first need access to an internet-connected computer to download and create an installation package. On the online computer, run Plugin Alliance Installation Manager and select the Download/Export option in the sidebar. The platform options will appear: Mac or Windows 64-bit. Select the platform of your offline device.

5

You can type "XTComp" in the search bar to find XTComp and filter the plugin formats that you want to install (64-bit VST2, VST3, AAX, or AU). This will also determine which formats are downloaded and installed.

Select XTComp and click the Download & Export button at the bottom right. When the download is complete, click the Save As button to choose a removable drive on which to save the install package. It will be named Installer.pabundle by default, but you can rename it to keep multiple packages organized. Also be sure to copy the Plugin Alliance Installation Manager app to your removable drive, as you will also need that app to install the package. With a copy of the Plugin Alliance Installation Manager app and your installer package, take the removable drive to your offline computer. Copy the Installation Manager to your Applications folder (MacOS) or Program Files folder (Windows), then run it. In the sidebar, select the Import/Install option, then click the Import button on the lower right and select the install package. The Installation Manager will verify the package and an Install button will appear if the file is loaded and ready to go. Click the button to install XTComp on your offline device.

### **Activation**

After you have installed XTComp, start your digital audio workstation (DAW) software. Most DAWs will wait until you instantiate a new plugin in a session before starting the activation process. In Pro Tools, a new plugin will produce the activation window during the plugin scan at startup. Pro Tools will incorrectly report that a plugin is invalid if you don't complete the activation process at startup.

5

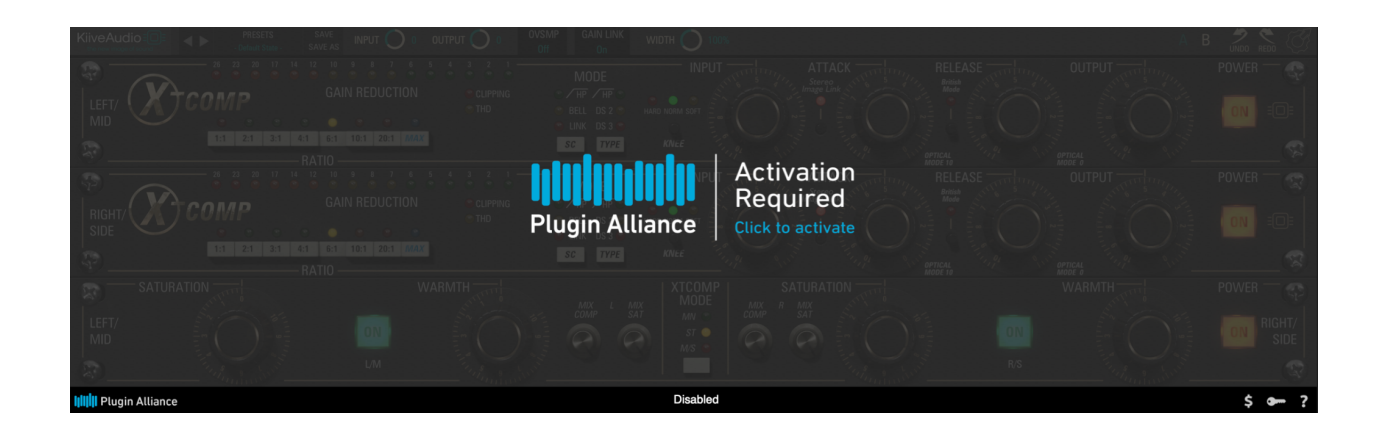

Click on the Activation Required text in the XTComp window to open the activation window. You will see a drop-down menu that lets you choose which device to activate. Your options will be your computer or any connected USB drives (see USB Activation below). Selecting Activate all my licenses will activate your system on all the available, valid licenses in your Plugin Alliance account. If there were any problems with the activation, a message will describe the reason (such as not having enough available machines on the license).

Because all Plugin Alliance plugins use the same license file, there is no need to reactivate the same plugin in different DAWs. For example, if you activate XTComp in Pro Tools, it will also be active in Logic, as long as you are logged in to the same user account on the same computer or using the same USB flash drive.

In addition, if you log in to a different Plugin Alliance account when activating XTComp, this will replace your license file. Only the plugins that are active in this new account can be used.

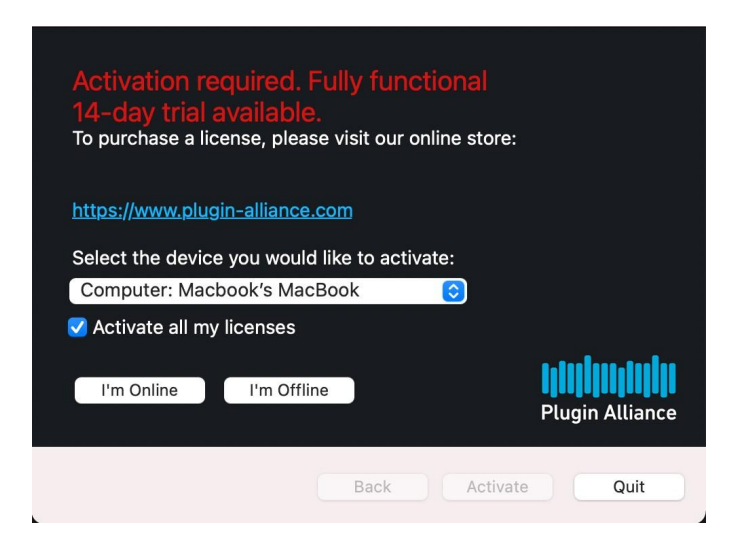

## **Online Activation**

If you chose *I'm online* in the activation window, you can enter your Plugin Alliance account email address and password to connect to the server and get the current version of your license file automatically. The account you use here is the same one that you use to log in to Plugin Alliance's website.

You can choose to save your log in by selecting the *Save password* checkbox (Fig. 3). Your log in details are encrypted for security and can be used to activate new Plugin Alliance products in the future without having to re-enter your log in data every time.

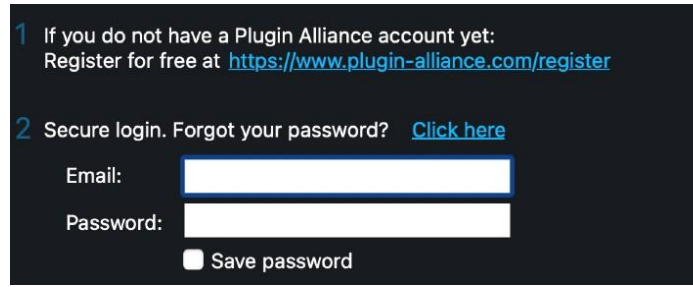

XTComp will be activated if you have a valid license; otherwise, if you have not started a trial before, you will have the option to start one. The 14-day trial period starts as soon as you activate the plugin.

## **First-time Offline Activation**

If your audio computer is not online, the XTComp activation must be done manually via another computer with internet access. Then, you can copy your license file from the online computer to the offline one.

In this case, choose I'm offline in the activation window. Choose Save to file and save the text file (Fig. 4), named machine\_id.txt on a removable drive. Now take the drive to your online computer and connect it.

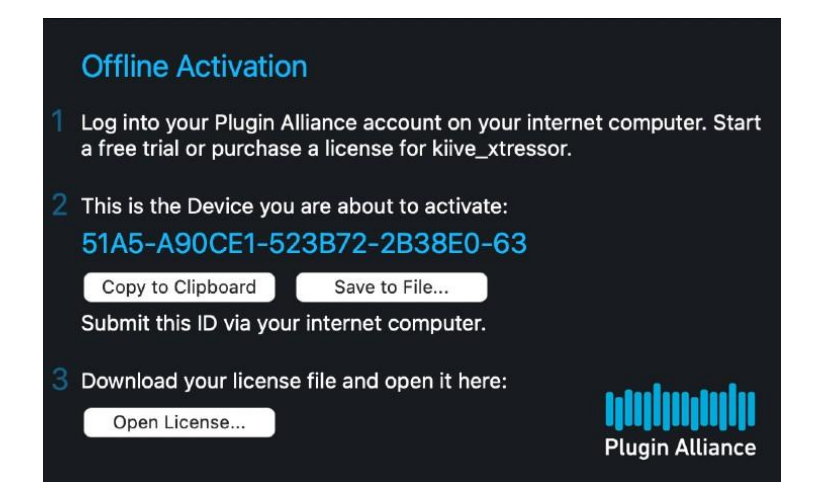

Log in to your Plugin Alliance account and make sure you have an active license for XTComp. If you want to start a trial for XTComp for the first time, go to Plugin Alliance's Create Offline License page, select XTComp, and click Create License. Visit Plugin Alliance's Manage Devices page, upload the machine\_id.txt file in the Activate New Device section and click Activate. Download the license file from the Download License File section at the bottom of the Manage Devices page to your removable drive. Take the drive back to your offline computer

In the XTComp activation window, click Open license and choose the pa.license file from your removable drive (Fig. 4). Finally, click Activate and XTComp will be available to start using.

## **Offline Activation for Existing Devices**

Each offline computer only needs to be registered once in your Plugin Alliance account. To activate XTComp on a device that is already registered, you can begin on the online computer and skip copying the machine\_id.txt file.

To activate one plugin, go to Plugin Alliance's Manage Registered Plugins page in your account. Select XTComp, and then select your computer in the drop-down menu under Activate Existing Device and click Activate (Fig. 7). Download the license file from the Download License File section at the bottom of the page and save it on a removable drive (Fig. 6). Take the drive to your offline computer.

To activate all your plugins at once, you can use the Manage Devices page instead (Fig. 7). Download the license file from the Download License File section at the bottom of the page and save it on a removable drive (Fig. 6). Take the drive back to your offline computer.

On the offline computer, open the XTComp activation window, click I'm offline, then Open license and choose the pa.license file from your removable drive (Fig. 4). Finally, click Activate and your plugins will be available to start using.

#### **USB Activation**

XTComp is portable when you activate it using an ordinary USB flash drive. With this flash drive, you can run XTComp on any computer without the need for the computer to be activated. This is especially useful for front-of-house engineers on tour, or engineers who travel to different studios frequently. We highly recommend activating a USB flash drive via an online computer.

Insert the flash drive and make sure that it is mounted in your file system. On an online computer with XTComp installed, open it in your DAW. Open the activation window by clicking the key icon at the bottom right if it's not open already. Select your flash drive in the drop-down menu under Select the device you would like to activate, then click I'm online. Enter your Plugin Alliance account email address and password. The account you use here is the same one that you use to log in to Plugin Alliance's website. Click Activate to connect to the server and save the current version of your license file to your flash drive. Now XTComp can be used on any computer just by plugging in this flash drive.

Some very old flash drives are unsupported and will not appear in your device drop-down. If your USB flash drive is among the unsupported models, please switch to a newer drive.

#### **Deactivation**

Each of your full license can be active on 3 devices at once. It is available to move your licenses from a machine you no longer use to a new one. You can also reclaim a license from a computer or flash drive that is lost or broken. All of your license data is stored on Plugin Alliance's servers, so no need to worry about losing a license on a crashed hard drive. Log in to your Plugin Alliance account and go to Manage Devices. In the Activated Devices section, find the name of the device that you want to reclaim, then click the Deactivate button. Trial licenses cannot be reclaimed, but they come with 99 available machines.

9

Since your license data is stored remotely, there is no need to deactivate a computer or flash drive when you reformat it. Plugin Alliance licensing system will recognize the same machine ID as long as there were no other hardware changes and reuse the existing activation for the device.

Due to the way Windows generates the machine ID, certain hardware modifications may change your computer's machine ID. If this happens, you can use the process above to deactivate the old machine ID, then activate the new one using online or offline activation as needed. You may also consider using USB Activation instead if this happens often on your Windows PC.

Please note that you cannot reclaim the same plugin license from more than seven different machines, but if the same machine is deactivated more than once, it will not be counted again. So if you frequently need to move your licenses to new computers, please consider using a flash drive as one of your three devices (see USB Activation).

## **Plugin Toolbar**

XTComp has a Plugin Alliance toolbar (Fig. 8) below the user interface, giving you access to some basic plugin information, described below.

#### **I|I|||||** Plugin Alliance

Disabled

#### **PA Logo**

Clicking on the Plugin Alliance logo takes you to the Plugin Alliance website via your web browser if your computer is online.

#### **License Type**

The center of the toolbar shows the type of license you are running. Licenses with an expiration date will show the number of days until they expire.

#### **\$ Icon**

If you have a trial or financed license for XTComp, the dollar sign icon will take you to Plugin Alliance's website, where you can purchase a full license or make your next payment.

 $5 - ?$ 

#### **Key Icon**

The key icon opens the activation window, allowing you to refresh your license file with device changes you made on Plugin Alliance's website, activate a newly purchased or extended trial, or activate a flash drive connected to your computer.

### **? Icon**

The question mark icon contains a context menu that links to the product page and downloads section on Plugin Alliance's website.

Contact Plugin Alliance Tech Support for assistance regarding installation or activation problems and questions.

# **3. Top Bar Controls**

<span id="page-11-0"></span>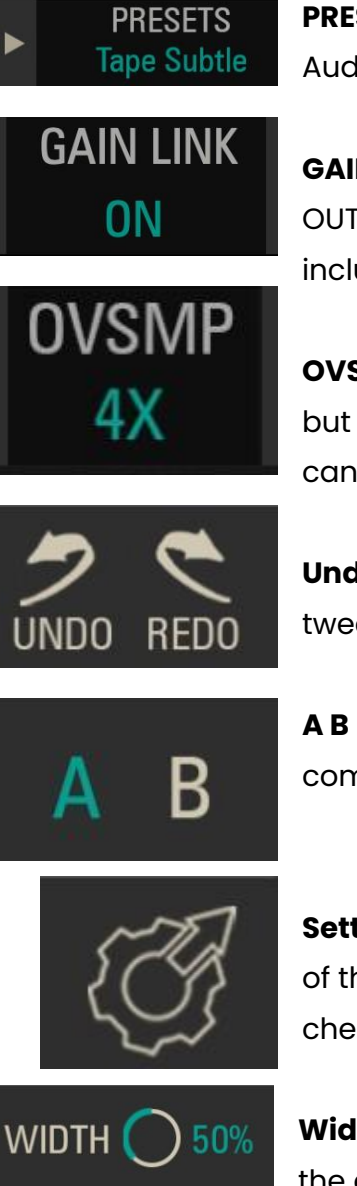

**PRESETS** selects one of the versatile presets created by Kiive Audio and Featured Artists, or one of the user preset slots.

12

**GAIN LINK** compensates for your INPUT level by adjusting the OUTPUT level, so volume is consistent. On by default, Now includes Relative linking.

**OVSMP** sets the oversampling rate for XTComp, its default is Off, but it can go up to 16x. Oversampling increases CPU usage but can reduce aliasing.

**Undo and redo** can move back and forward in the history of tweaks you've made to the controls.

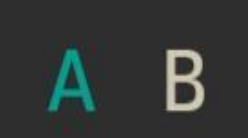

**A B** switches between two saved states of the plugin, useful for comparing changes.

**Settings** access the GUI resize control which changes the size of the window from 75% to 150%. Defaults to 100%. As well as check the version number and info on the plugin

**Width** adjusts the stereo image of the entire plugin placed at the end of the signal chain.

# **4. Main Controls**

13

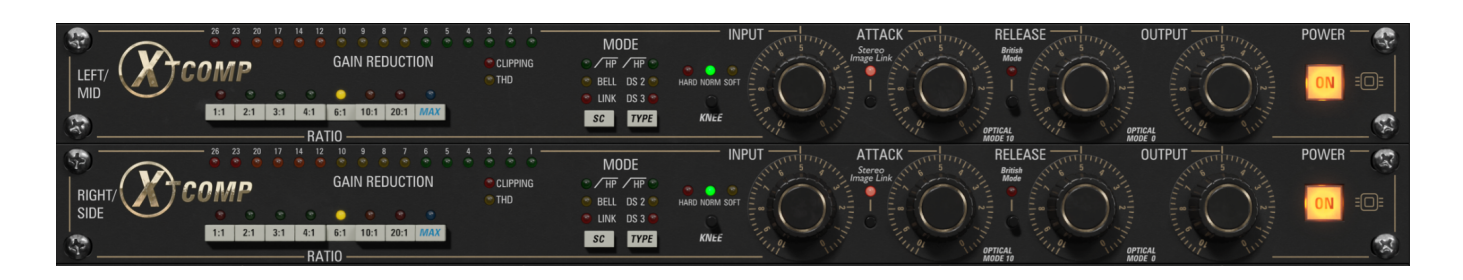

**INPUT** controls the input gain of the signal before it hits the compression stage.

**OUTPUT** controls the output gain of the signal **after** it hits the compression stage. Note: This control is set automatically when Gain Link is enabled.

**RATIOS** toggles between 8 ratios, each ratio acts as a separate compressor giving you tons of versatility with individual att and rel times as well as a different set threshold per ratio.

**KNEE** controls the knee curve of the compressor relative to each ratio mode. Hard: will give you a hard knee across the ratios. Nrml: a mostly soft knee with the exception of MAX ratio (this will be closest to the hardware knee). Soft: gives you very soft knees across all ratios. Perfect for very transparent compression.

**ATTACK** controls the attack time of the compressor. Range is from 0 - 10 but the internal ms time response changes slightly with each ratio. (0 is fast, 10 is slow)

**RELEASE** controls the release time of the compressor. Range is from 0 - 10 but the internal ms time response changes with each ratio. (0 is fast, 10 is slow)

**STEREO IMAGE LINK** links the left and right parameters of the plugin when engaged (for stereo link, dual mono and mid side: see XTComp Mode)

**BRITISH MODE** engages a "all buttons in" effect when used on the 1:1 ratio. British mode can also be used on any ratio to add aggressiveness and transform the way the attack and release respond. Best starting point is to have the ratio set to 1:1 and keep the attack under 4.

**SC MODES** HP can be used to engage a high pass filter in the detector circuit of the plugin. Bell can be used to engage a wide bell boost around 6k to tame harsh mid range. Link can be used to drive the internal compression signal to give you a bit more of a boost.

**TYPE MODES** HP can be used to engage a high pass filter to cut out frequencies below 80hz. DS2 Emphasizes 2nd harmonic distortion. DS3 Emphasizes 3nd harmonic distortion.

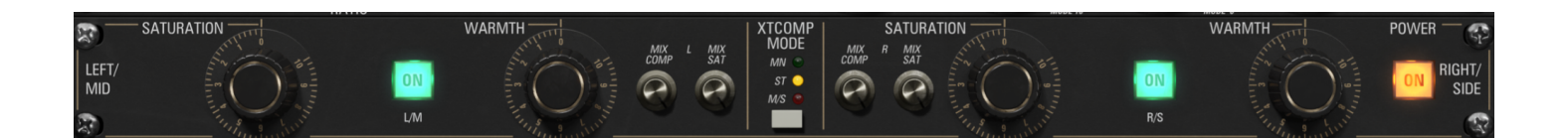

**SATURATION** generates musical 2nd order harmonic content that can be blended with the compressor section.

**WARMTH** dials in a high frequency (HF) gain control circuit / limiter to quickly attenuate harsh frequencies giving you a **WARM** sound that mimics tape saturation.

**COMP MIX** blends between the dry and wet signal of the compressor circuit.

**SAT MIX** blends between the dry and wet signal of the Saturation circuit.

14

**XTComp MODE** switches between dual mono, stereo linked and mid / side versions of the plugin.

15

*The XTComp was developed by Kiive Audio using its own modeling techniques, and one of the products studied was the DISTRESSOR by Empirical Labs which is not affiliated with Kiive Audio. Empirical Labs has not licensed any intellectual property for use in the XTComp, nor has it endorsed or supported the XTComp in any manner.*

# **5. Troubleshooting**

- <span id="page-15-0"></span>1. Be sure to re-read through the **Setup** section of this manual just in case.
- 2. Check the **Kiive Audio FAQ** to see if your issue is already listed.
- 3. If not, contact **support@kiiveaudio.com** with your plugin version, the details of the issue, and the steps to reproduce it.